### 稅務入口網「自繳繳款書三段式條碼列印」使用環境需求

為協助使用者順利使用稅務入口網所提供之「自繳繳款書三段式條碼列印」功能(以下簡 稱本功能),建議使用者參考以下之使用環境需求說明。

#### 設定稅務入口網為信任網站

建議使用者於使用本功能前將稅務入口網設定為信任網站,設定步驟如下:

Step 1: 開啟 Micorsoft Internet Exploer 瀏覽器後,别選瀏覽器上方功能列之「工具」 選單,並點選「網際網路選項(O)」。

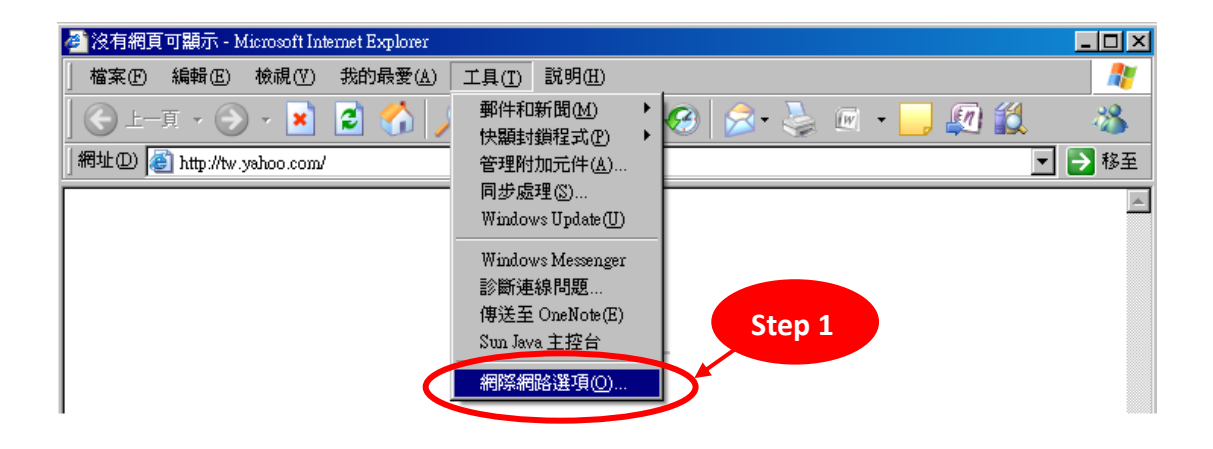

**Step 2 :** 於「網際網路選項」視窗,點選「安全性」頁籤。

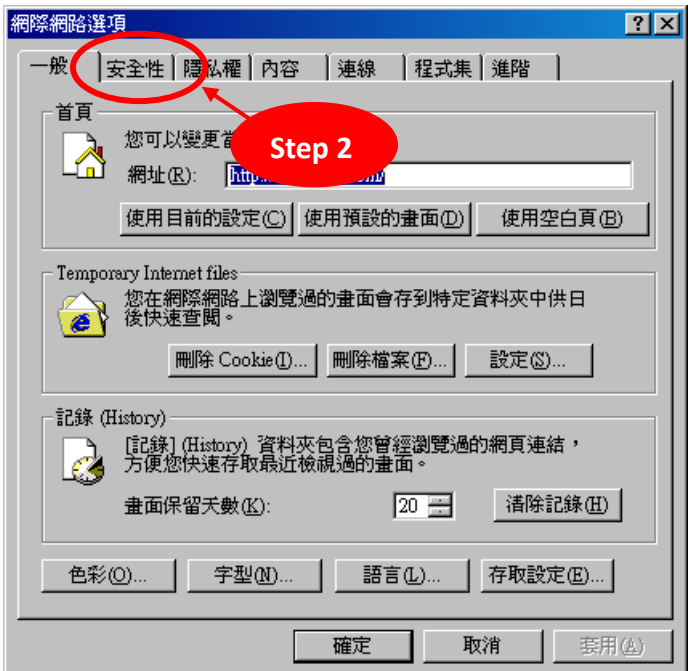

**Step 3 :** 於「安全性」頁籤,點選「信任的網站」圖示。

**Step 4 :** 於「信任的網站」頁面,點選「網站」按鈕。

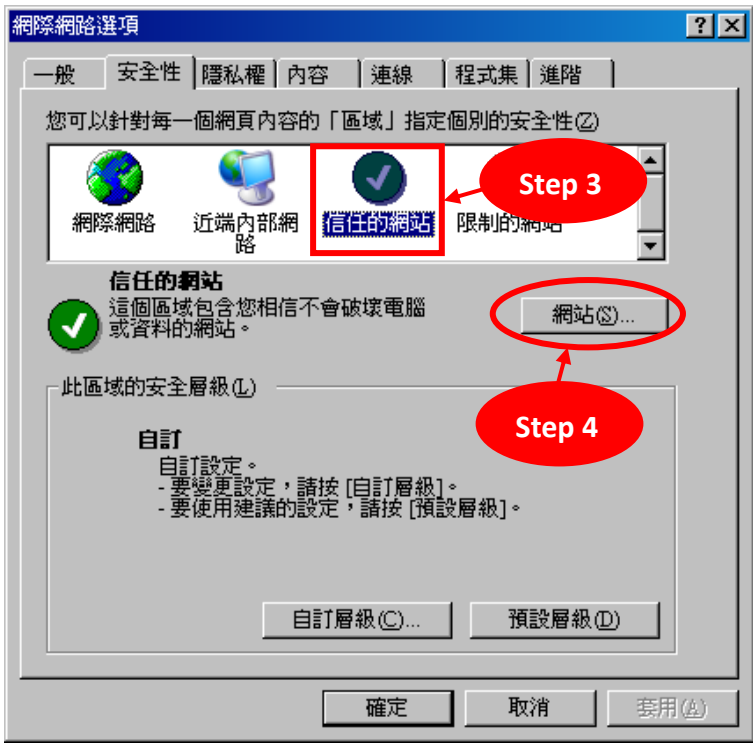

**Step 5 :** 於「將此網站加到該區域(D)」的文字方塊中填入稅務入口網之網址

「http://www.etax.nat.gov.tw」,且請不要勾選下方之「此區域內的所有網站需要伺服 器驗證(https:) $(\underline{S})$ 」,完成請後點選「新增」按鈕。

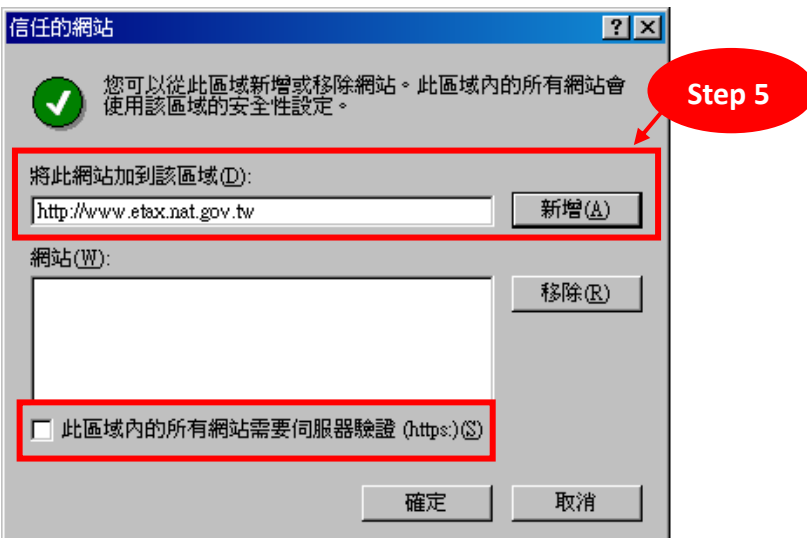

**Step 6:** 當看見稅務入口網之網址「http://www.etax.nat.gov.tw」出現在下方的「網站 (W)」文字區域中,代表信任網站已設定完成。

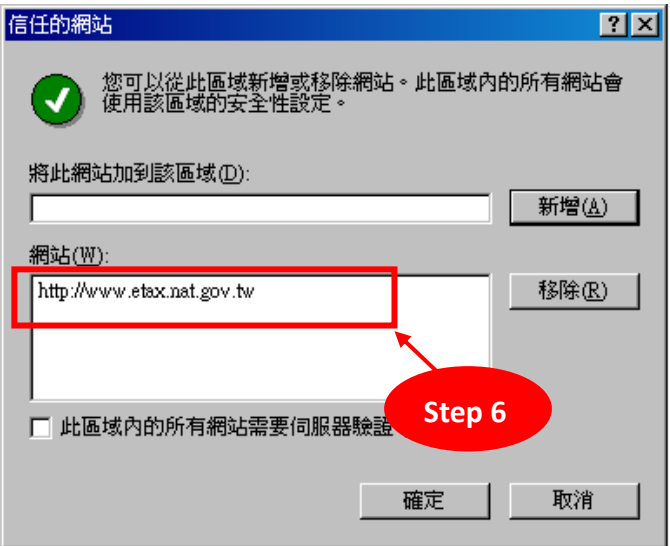

#### 二、 建議使用瀏覽器版本

- 1. 本功能僅相容於 **Micorsoft Internet Exploer** 瀏覽器 **6.x**、**7.x**、**8.x**、**9.x** 版本(不適用於 5.x(含)以下及 9.x 以上之版本),且不適用於 Micorsoft Internet Exploer 以外之其它瀏 覽器。
- 2. 瀏覽器版本檢查方式:

**Step 1 :** 開啟 Micorsoft Internet Exploer 瀏覽器後,點選瀏覽器上方功能列之「說明」 選單,並點選「關於 Internet Exploer (A)」。

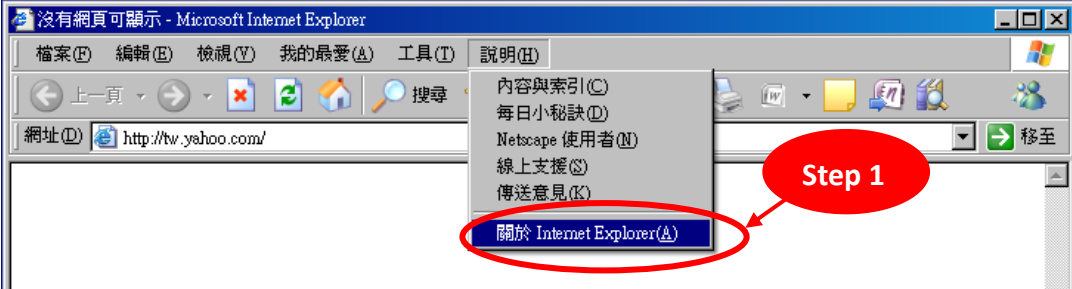

**Step 2 :** 開啟「關於 Internet Exploer」視窗後,可見 Internet Exploer 之版本資訊。

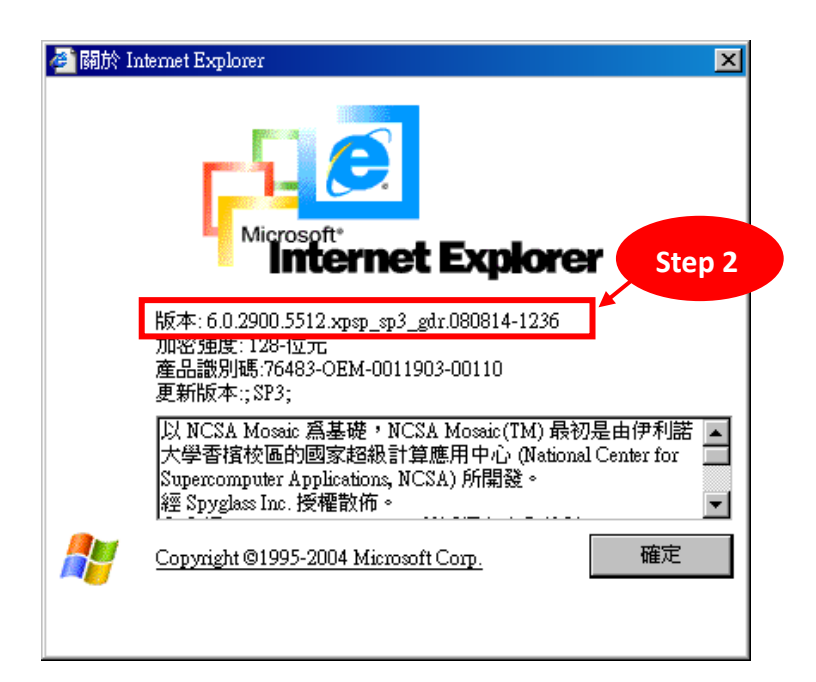

# 三、 建議使用 **PDF** 閱讀軟體版本

- 1. 本功能必需安裝 PDF 閱讀軟體方能產製繳款書,故未安裝 PDF 閱讀軟體之使用者請 先行安裝後再使用本功能。(Adobe Reader 下載: [http://get.adobe.com/tw/reader/\)](http://get.adobe.com/tw/reader/)
- 2. 建議使用 **Adobe Reader 7.x(**含**)**以上之 **PDF** 閱讀軟體。
- 3. PDF 閱讀軟體版本檢查方式:

**Step 1 :** 開啟 PDF 閱讀軟體後,點選上方功能列之「說明」選單,並點選「關於 Adobe Reader 8(A)」(註:本文字可能因為所安裝之版本而有所不同)。

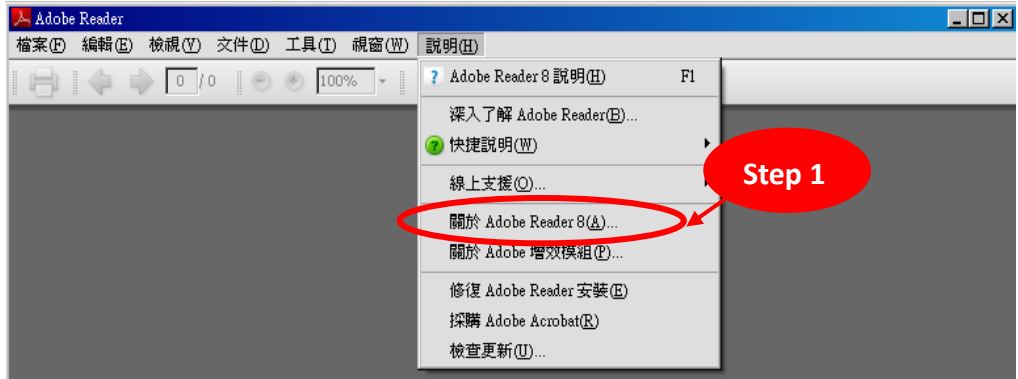

**Step 2 :** 開啟後,可見 PDF 閱讀軟體之版本資訊。(註:本步驟之畫面可能因為所安裝

之版本而有所不同)

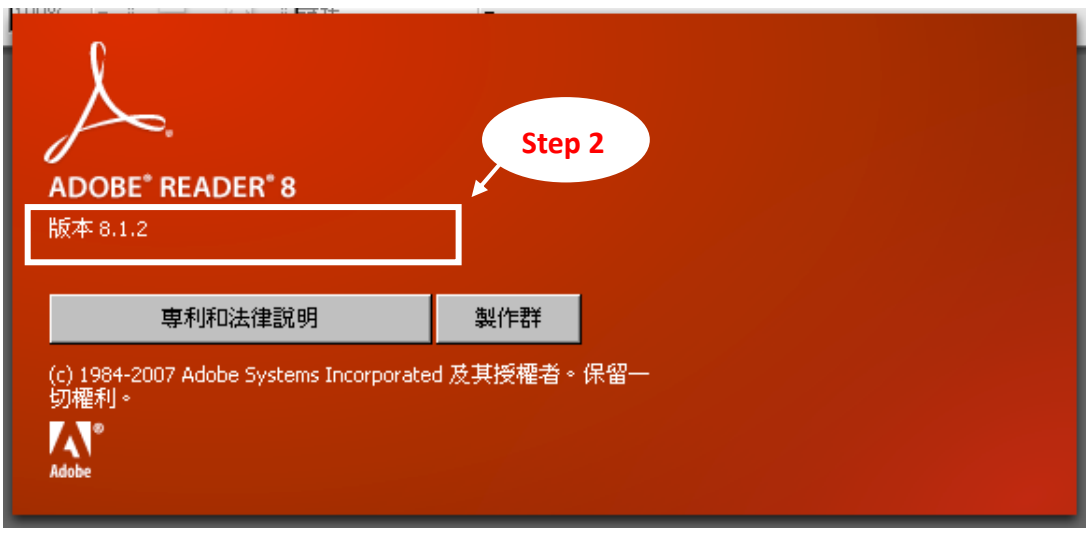

4. 使用 Adobe PDF Reader X(10.x 版)檢視線上版繳款書設定:

**Step 1 :**先開啟 Adobe PDF Reader X

**Step 2 :**於 Adobe PDF Reader X 中,選取「編輯」中的「偏好設定」

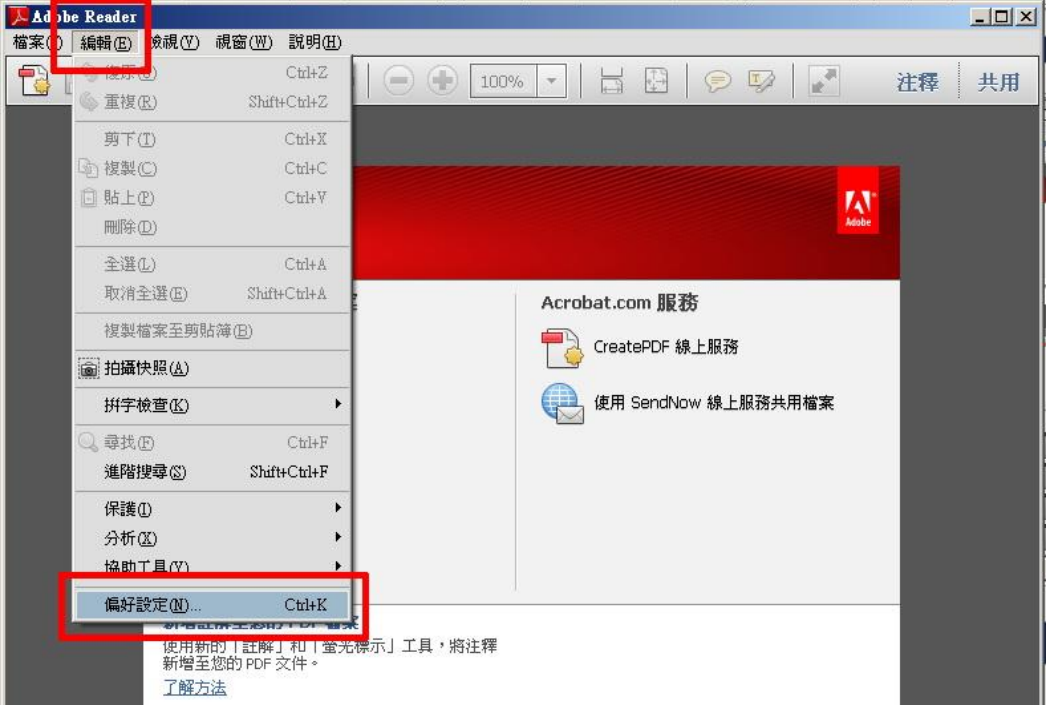

**Step 3 :** 選取「網際網路」

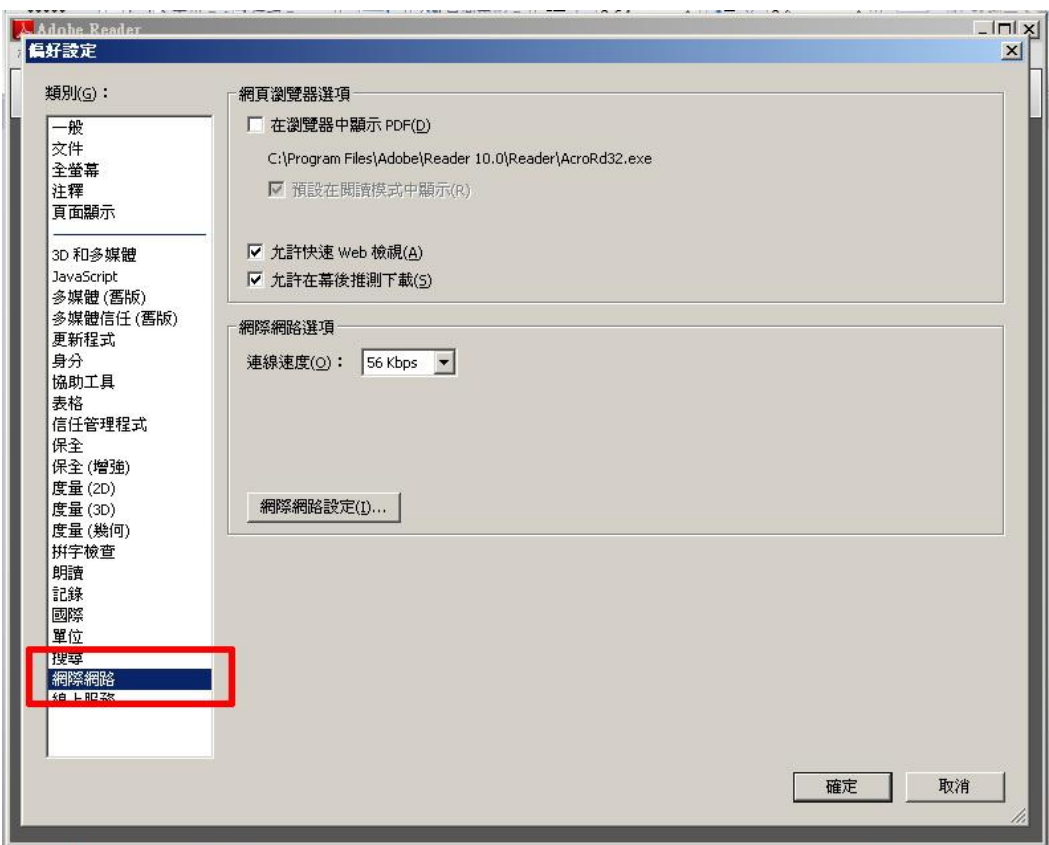

# **Step 4:** 取消勾選紅框內所有項目後,按「確定」按鈕,完成設定

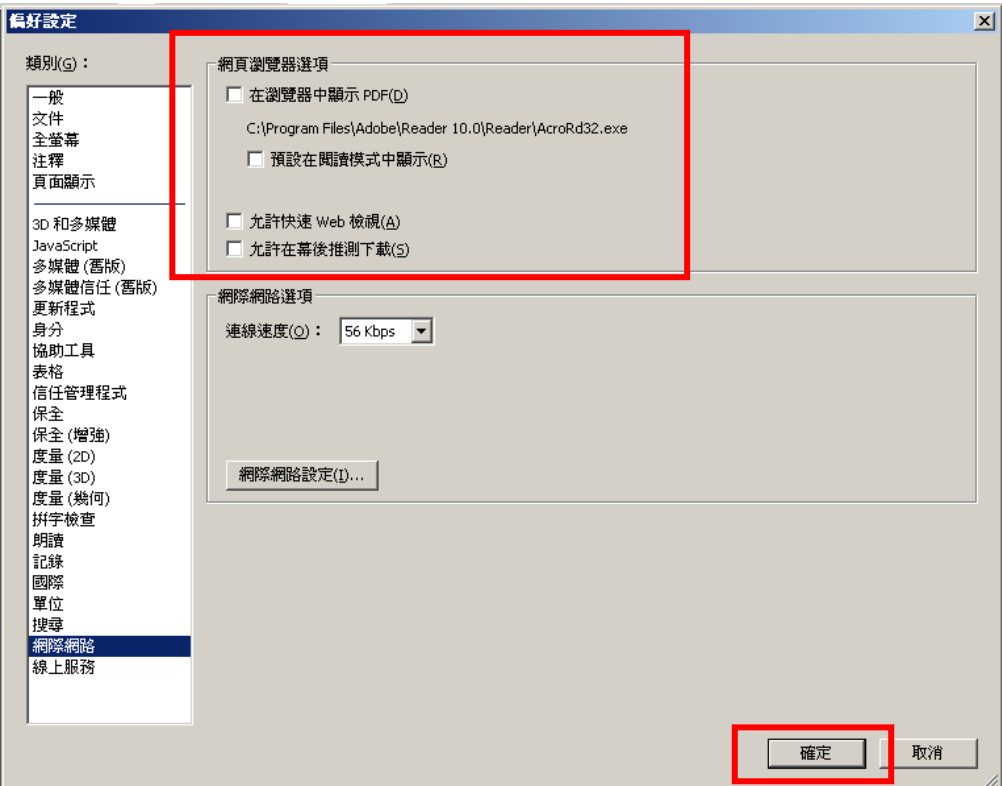

**Step 5 :** 開啟瀏覽器至稅務入口網中的繳款書資料輸入畫面,於資料輸入後,按下

「確定送出」

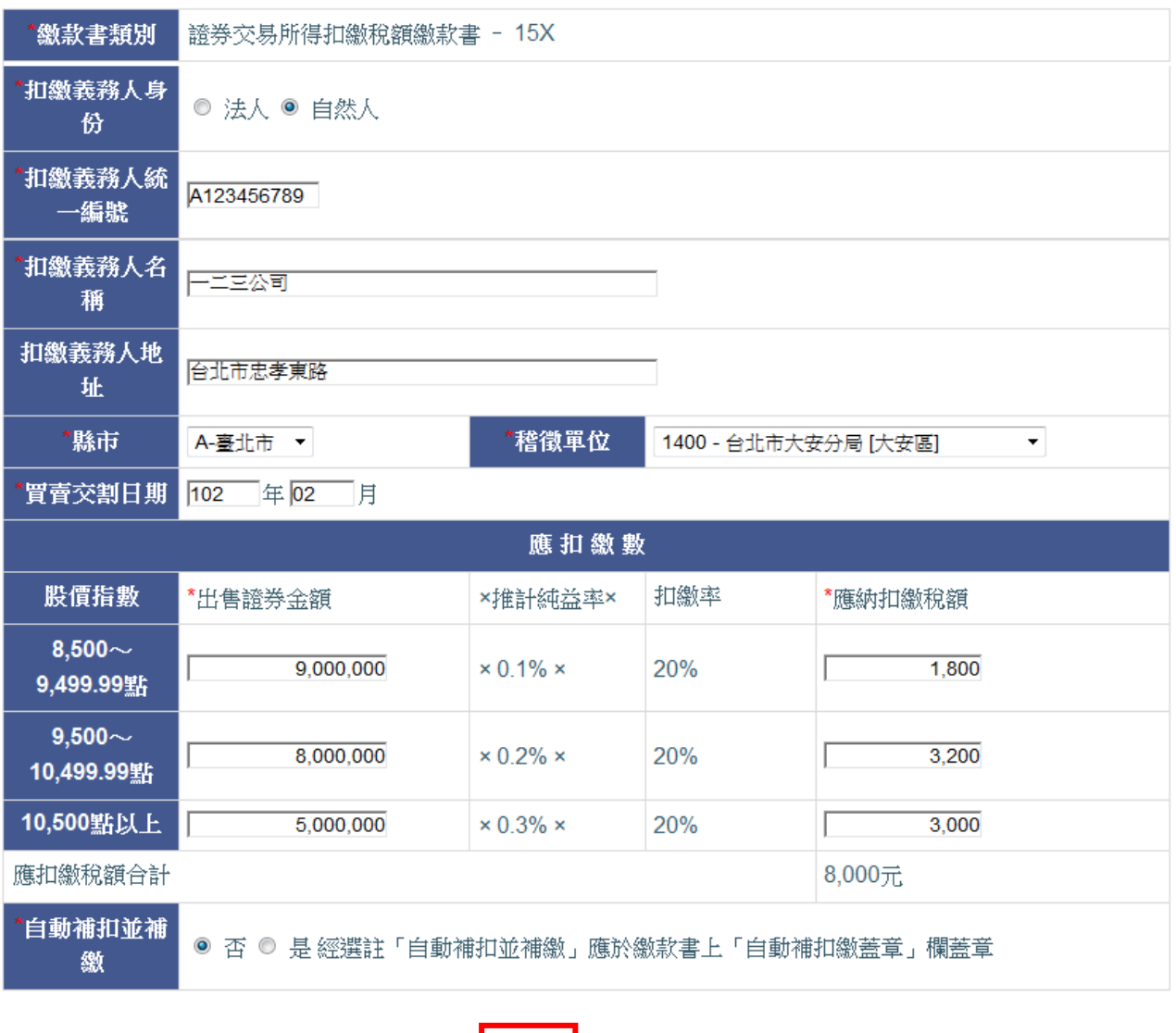

【<mark>確認送出】</mark> 清除資料

**Step 6 :**顯示提示訊息,按下「確定」按鈕

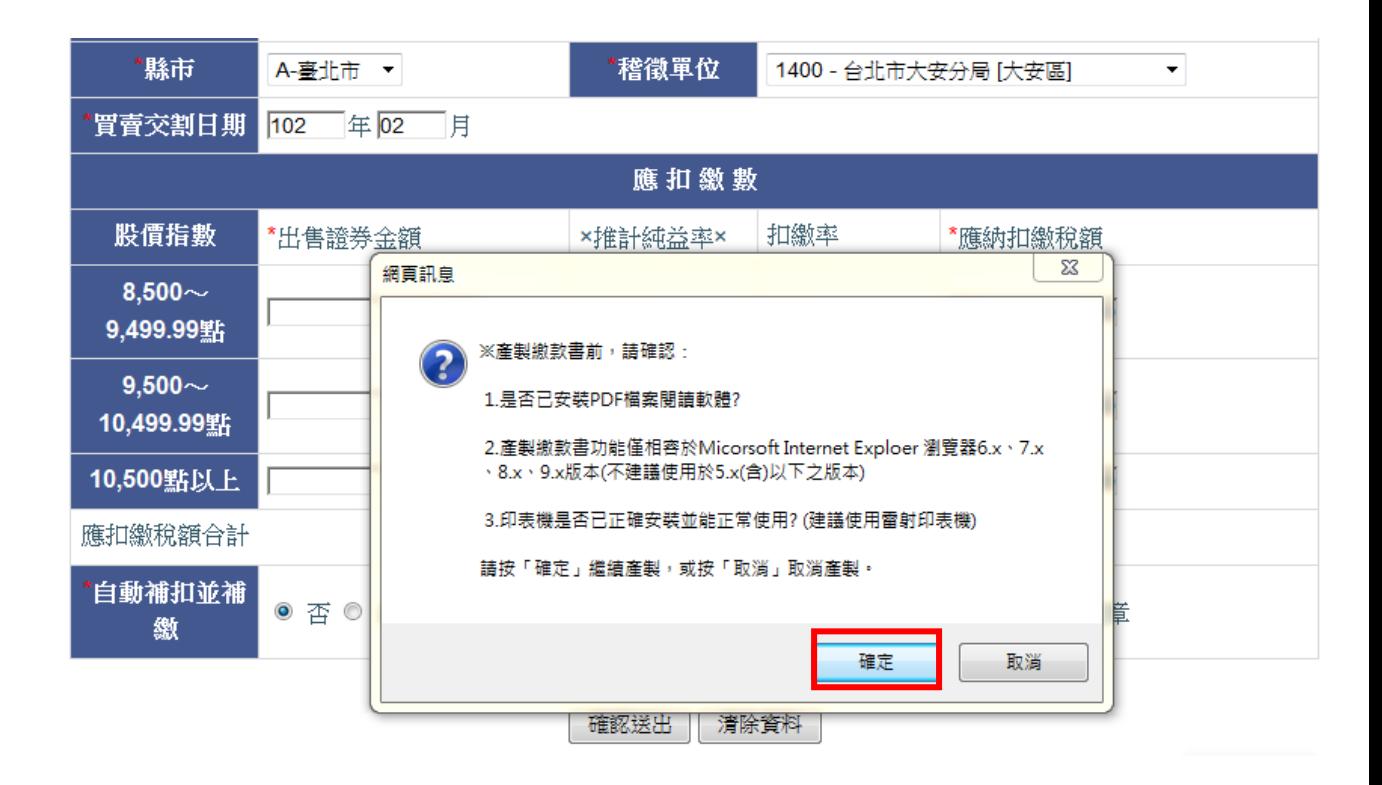

**Step 7 :** 若於彈跳視窗中會出現下列畫面,請按一下紅色框範圍文字,並選取「下

載檔案」

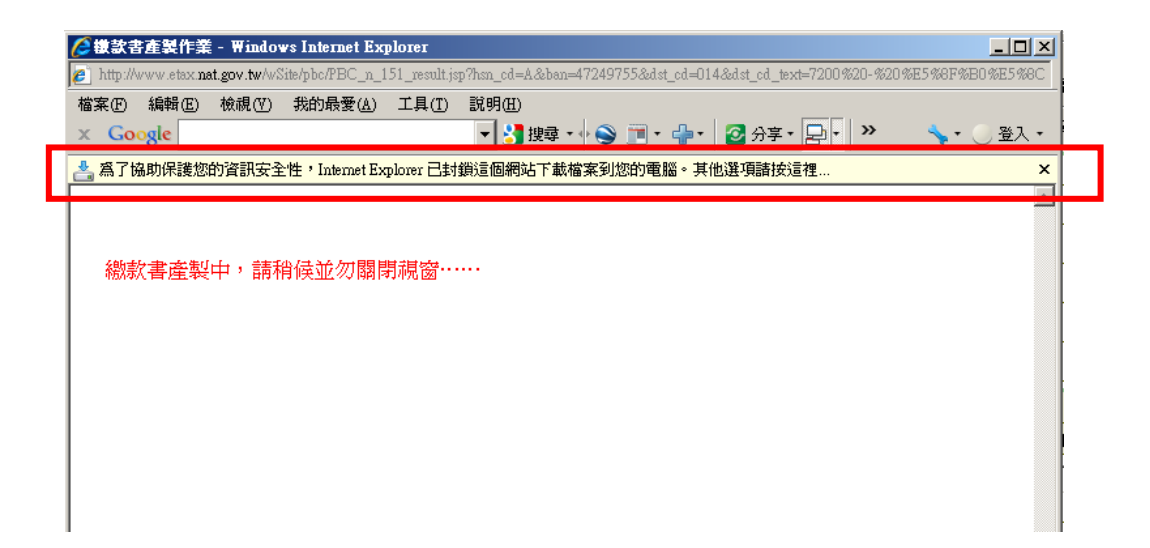

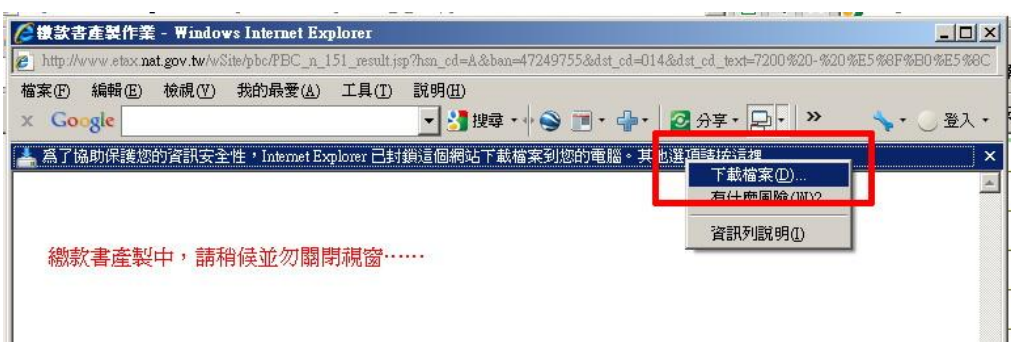

**Step 8 :** 繳款書會直接以 Adobe PDF Reader 開啟

| 國稅                                  |                          | 財政部臺北國稅局<br>證券交易所得扣繳稅額繳款書     |            |           |          |         | 列印日期: 2013年02月25日 | 第1頁/共1頁<br>10時00分26秒<br>收據聯:本聯經收款蓋章後,<br>交扣繳義務人收執,作納稅憑證。 |
|-------------------------------------|--------------------------|-------------------------------|------------|-----------|----------|---------|-------------------|----------------------------------------------------------|
| 扣繳義務人名稱/姓名: 一二三公司                   |                          |                               |            |           |          |         |                   |                                                          |
| 扣繳義務人統一編(證)號: A12345 ****           |                          |                               |            |           |          |         |                   |                                                          |
| 扣繳義務人地址: 台北市忠孝東路                    |                          |                               |            |           |          |         |                   |                                                          |
| 買賣交割日期: 102年02月<br>限繳日期: 102年03月10日 |                          |                               |            |           |          |         |                   |                                                          |
| 應<br>扣<br>繳<br>數                    | 股價指數                     |                               | 出售證券金額     | 推計純<br>益率 | 所得總額     | 扣繳<br>率 | 應扣繳稅額             | 自動補扣繳蓋章                                                  |
|                                     | $8,500$ ~9,499.99點       |                               | 9,000,000  | 0.1%      | 9,000    |         | 1,800             |                                                          |
|                                     | $9,500 \sim 10,499.99$ 點 |                               | 8,000,000  | 0.2%      | 16,000   | 20%     | 3,200             |                                                          |
|                                     | 10.500點以上                |                               | 5,000,000  | 0.3%      | 15,000   |         | 3,000             | 便利商店蓋章或收款公<br>庫及經收人員蓋章                                   |
|                                     | 計<br>合                   |                               | 22,000,000 |           | 40,000   |         | 8,000             |                                                          |
|                                     |                          | 逾期<br>天加徵滯納金<br>$\frac{9}{6}$ |            |           | 自動補報加計利息 |         | 計(元)<br>總         |                                                          |
|                                     | 由公庫計算                    |                               |            |           |          |         |                   |                                                          |
| 说明:                                 |                          |                               |            |           |          |         |                   |                                                          |

- ^<br>- 、繳款前請核對各項填報資料,如有不符,請修正資料後再重新列印繳款書,不得直接於繳款書上修改,以避免資料內 容與條碼不符,致生爭議。

二、逾繳納期限(如遇例假日則順延)繳納者,每逾2日按應扣繳稅額加徵1% 滯納金至30日止,對加徵滯納金如有不服,應

#### 四、 關閉快顯封鎖程式

1. 請先將瀏覽器預設的「快顯封鎖程式」選項設定為關閉快顯封鎖程式。

Step 1: 開啟瀏覽器,於選單列中→工具→快顯封鎖程式確認是否為「關閉快顯封 鎖程式」?若為是(如下圖),請點選「關閉快顯封鎖程式」選項,將快顯封鎖程式 關閉。

**Step 2 :**關閉快顯封鎖程式之後,該選項會顯示為「開啟快顯幫鎖程式」即完成設定。

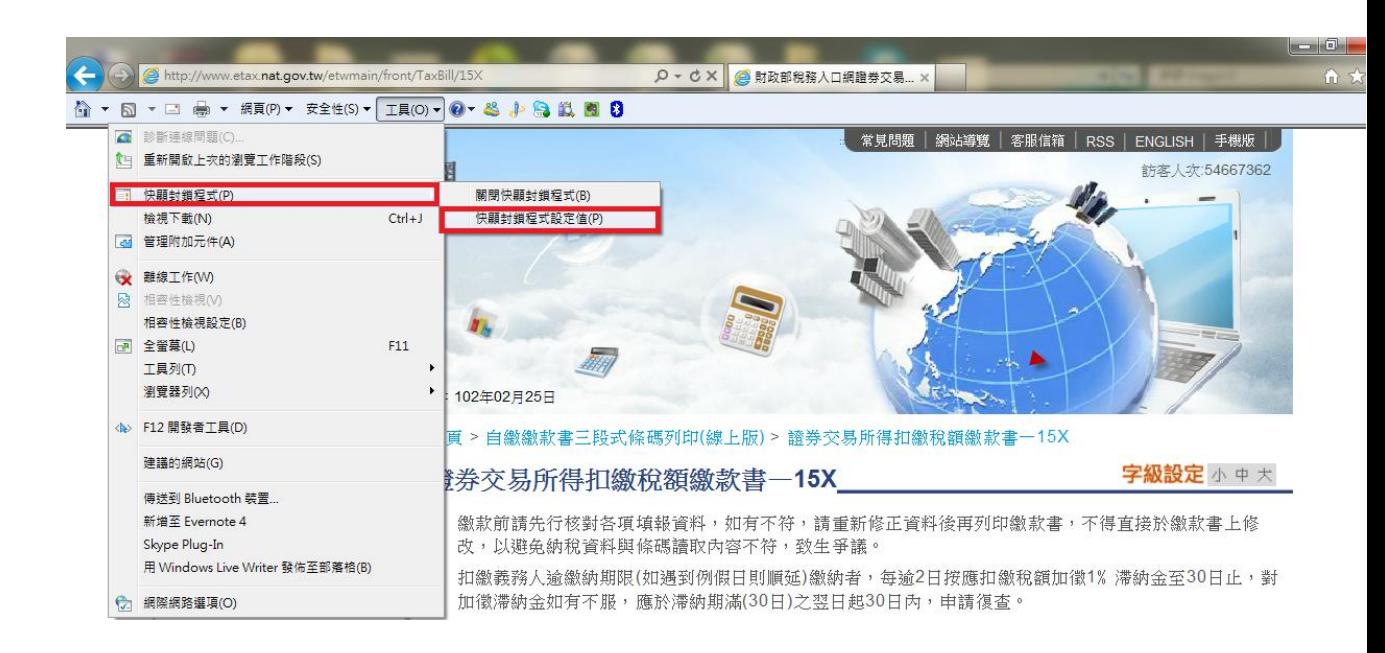

## 五、 移除瀏覽器的外掛工具列

1. 外掛工具列會影響產製繳款書的顯示,所以請移除瀏覽器的外掛工具列,例如 Google

ToolBar、Msn toolbar、baidu-toolbar(百度 tool bar)等等工具列。

**Step 1 :** 開啟瀏覽器,確認是否有安裝外掛工具列。

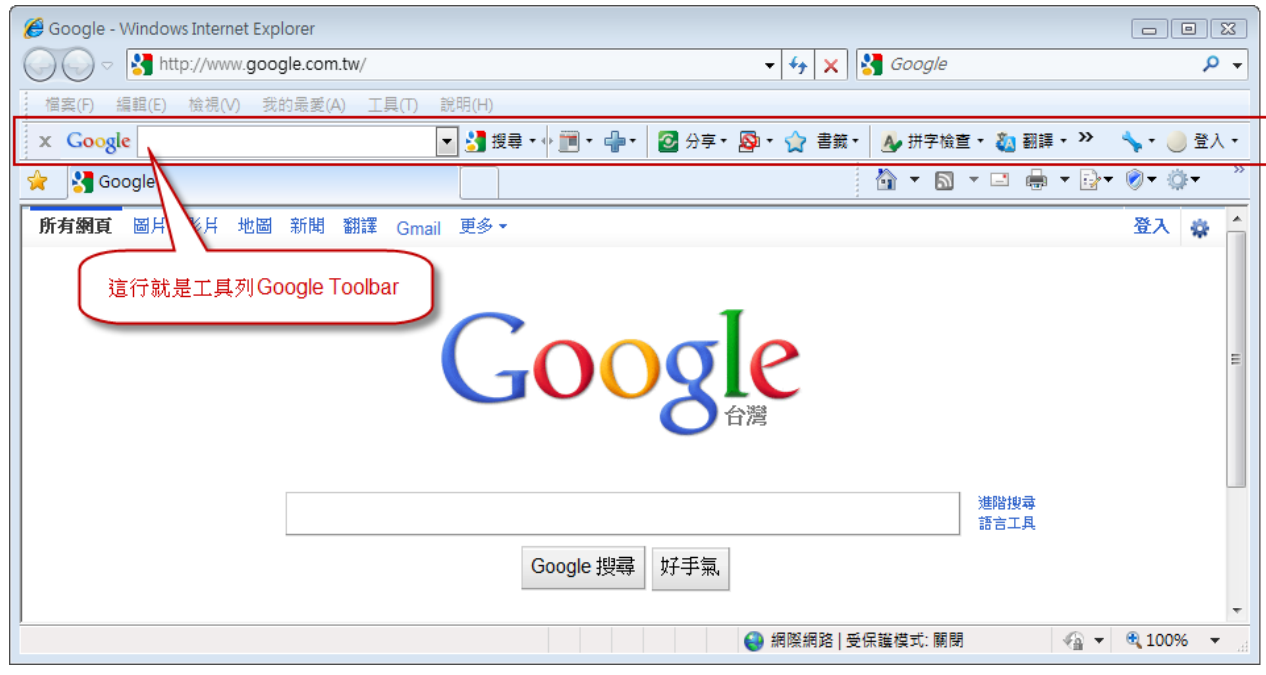

Step 2: 點選→檢視→工具列,點選已安裝的工具列名稱(例如下圖安裝的工具列

為 Google Toolbar)將√取消。

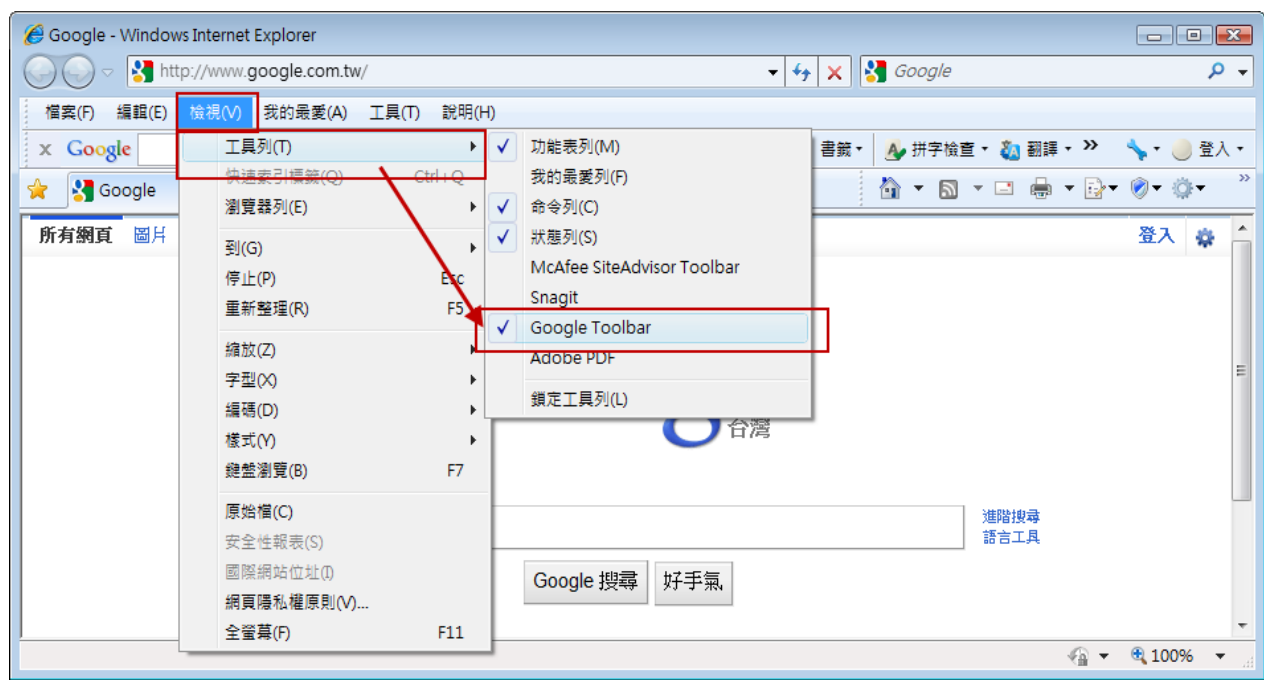

**Step 3 :** 顯示停用附加元件訊息,按「停用」。

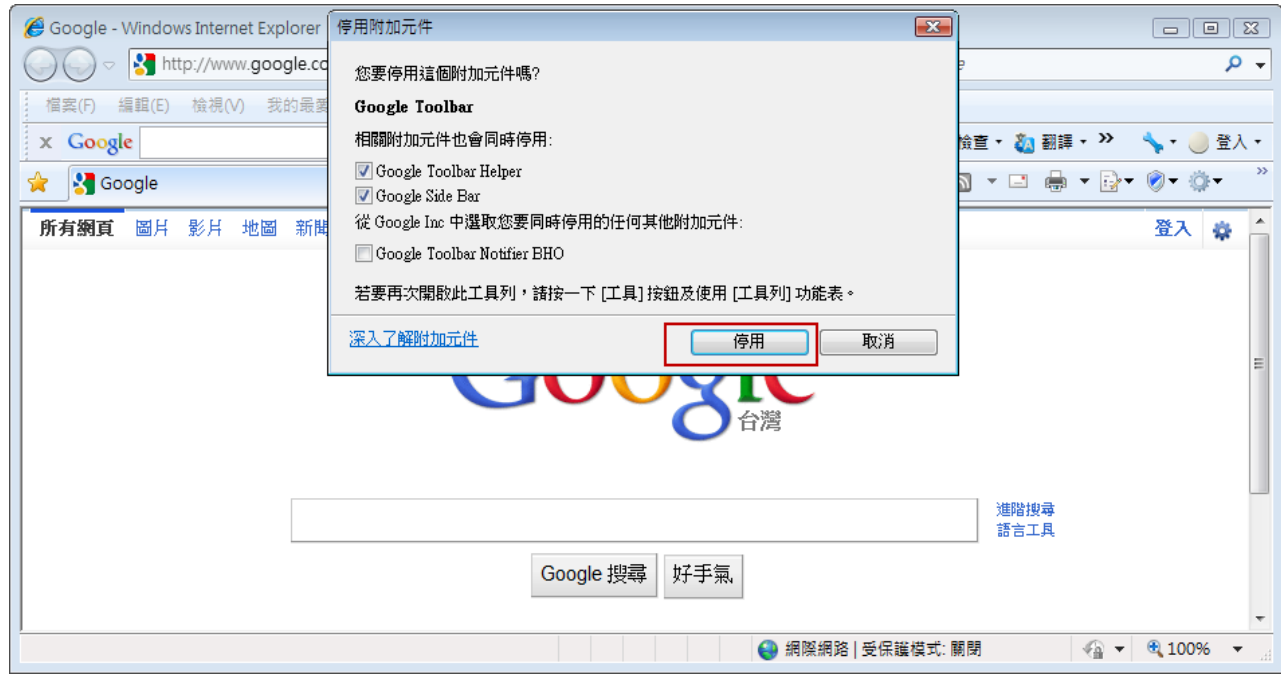

Step 4: 點選檢視→工具列→確認工具列名稱前方沒有顯示√, 即完成設定。

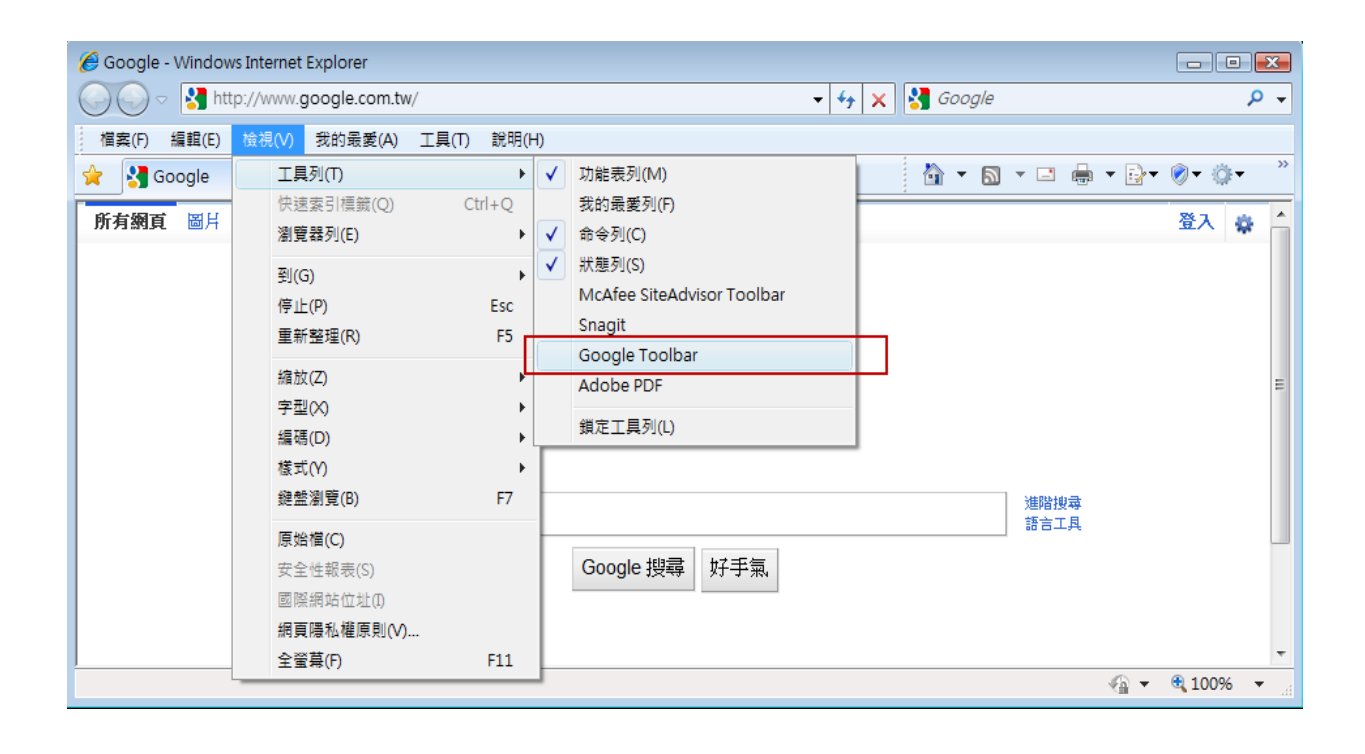